## **How to Schedule an Advising Appointment via UA Success**

- 1. Log onto your Blackboard account
- 2. Once logged in, click on "UA Success" on the top right hand side of the screen

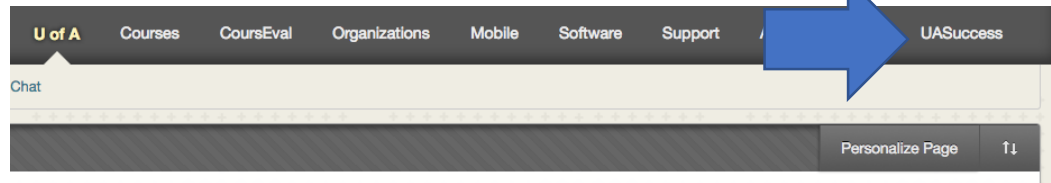

3. Now, look to the left hand side of the screen. Click on "My Success Network."

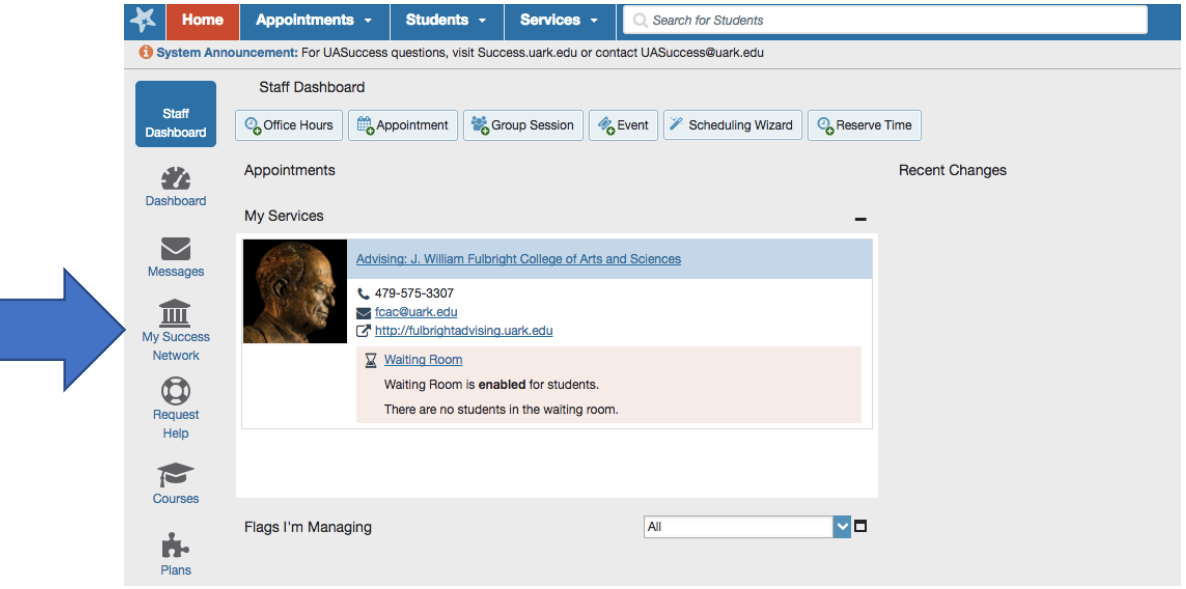

4. Once on this screen, you will see pictures of your academic advisors. Choose the advisor you wish to meet with. Click "Schedule Appointment" under their picture.

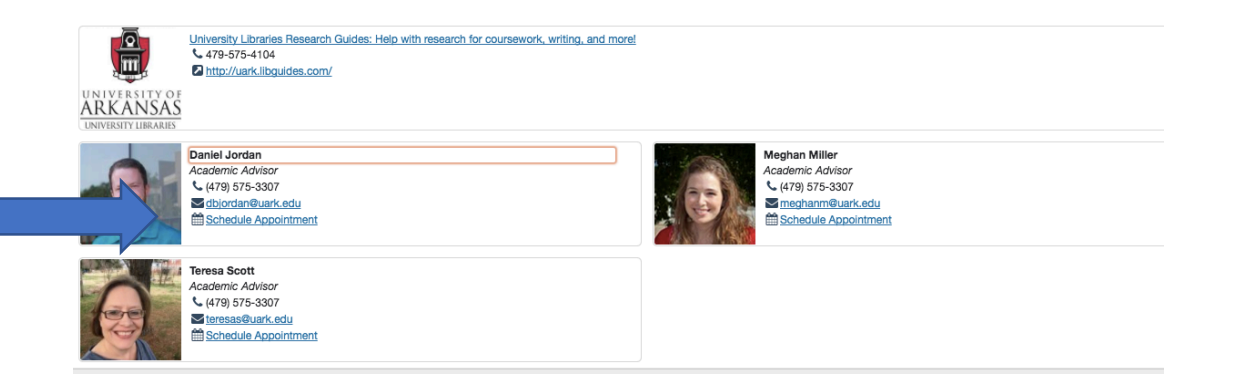

5. Find a time slot that works for you. Make sure it is a time slot meant for you. For example, in the picture below there is only one appointment open and it is for History or Anthropology majors only.

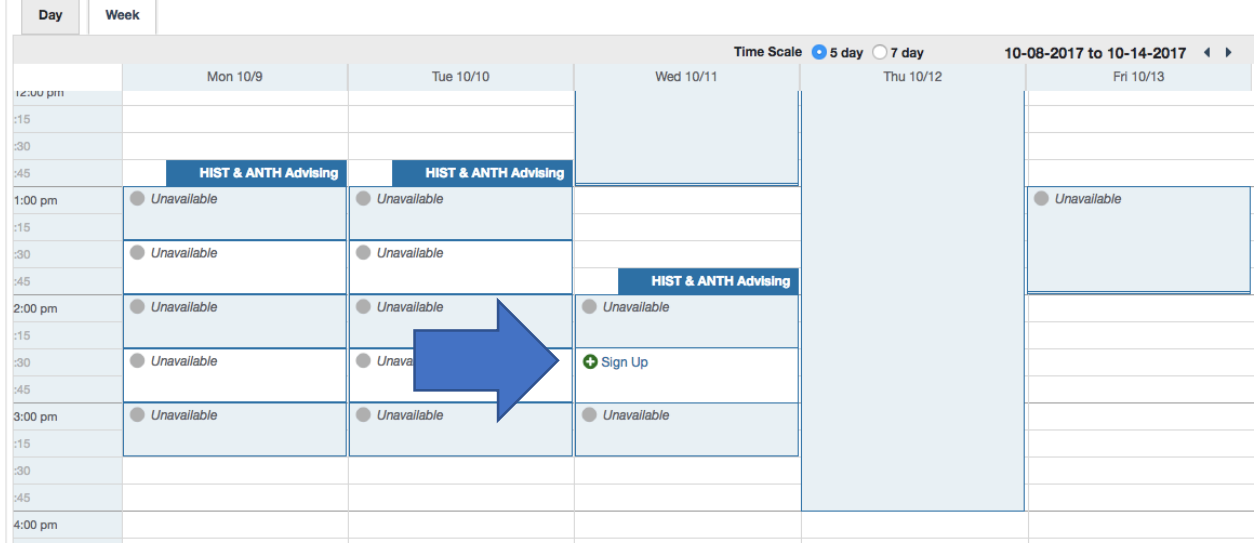

--Once you find a time slot, click "+ Sign Up"

6. Now fill in all the blanks, and click "Submit"

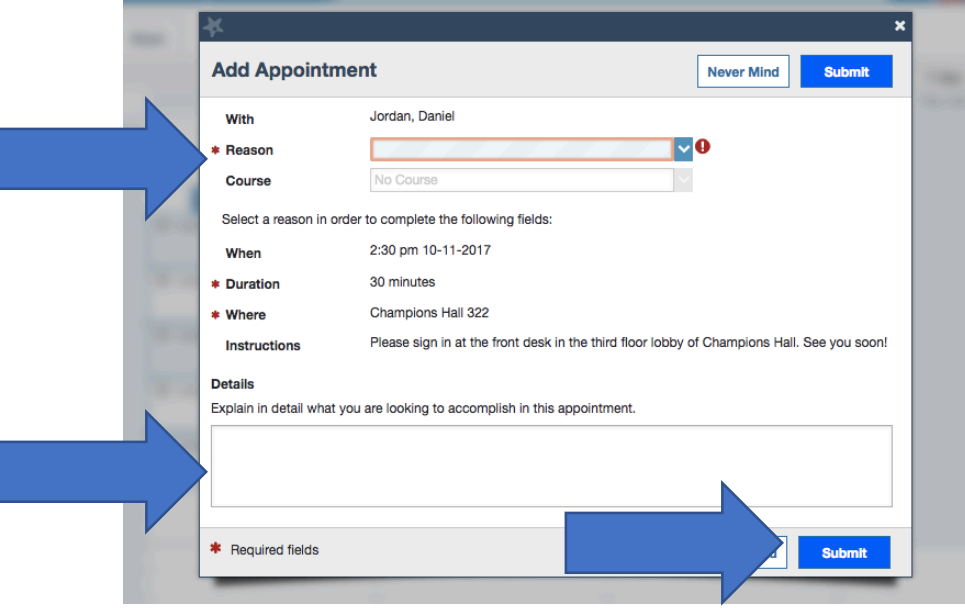